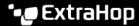

# Add an exclusion interval to an alert

Published: 2024-04-01

Exclusion intervals enable you to suppress one or more alerts during specific time ranges. For example, you can suppress an alert after business hours, on weekends, or during maintenance windows.

Create a new exclusion interval when you create or edit an alert. After you create an exclusion interval, you can apply it to existing and new alerts.

### Before you begin

You must have full write privileges or higher.

- 1. Log in to the ExtraHop system through https://<extrahop-hostname-or-IP-address>.
- 2. Click the System Settings icon and then click Alerts.
- 3. From the Alerts table, click the alert you want.
- 4. In the Edit Alert section, click **Show Advanced Options**.
- 5. In the Exclusion Intervals section, add an existing interval or create a new one.

## Option

## Add an existing exclusion interval

## Create a new exclusion interval

### Description

- 1. Click the exclusion interval drop-down list and select an interval.
- Repeat to add an additional interval to the alert.
- 1. Click Create.
- 2. Type a unique name for the exclusion interval in the **Name** field.
- 3. In the **Description** field, add information about the interval.
- 4. In the Exclude section, specify an interval and enter a time range:
  - Click Every day from to set a daily recurring interval.
  - Click Every week from to set a weekly recurring interval.
  - Click Custom time range to set a onetime interval.
- 5. Optional: In the Assignments section, select a global assignment options:
  - Click Assign to all alerts to add the interval to all existing and future alert configurations.
  - Click Assign to all trends to exclude metric activity during the interval from trend calculations.
- 6. Click **Save** to create the interval and add it to the alert.

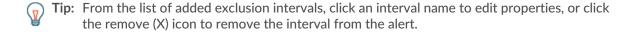

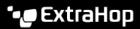

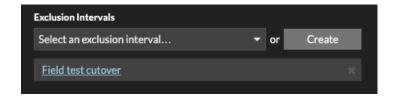

6. Click **Save** and then click **Done**.